# MANUAL DEL USUARIO **CARGA DE DATOS - PACIENTES Solicitudes COVID-19**

GERENCIA DE SISTEMAS DE INFORMACIÓN

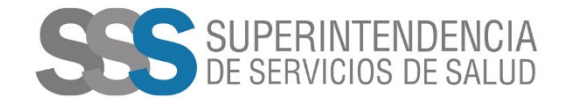

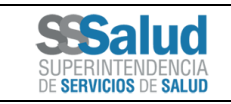

 $\mathbf{1}$ 

 $\overline{\mathbf{2}}$ 

 $\overline{\mathbf{3}}$ 

 $\overline{\mathbf{4}}$  $5<sup>1</sup>$ 

6

 $\overline{7}$ 

8

 $\mathbf{9}$ 

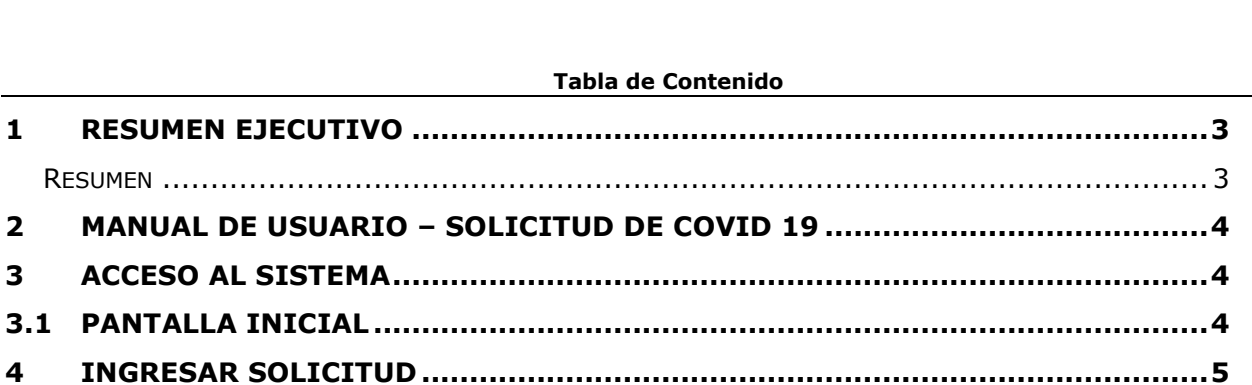

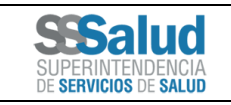

### **1 Resumen Ejecutivo**

#### Resumen

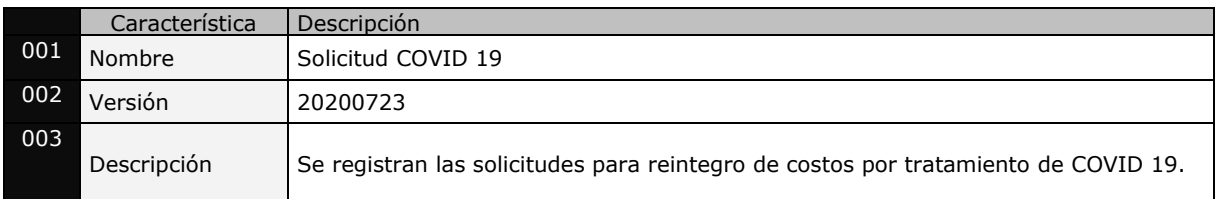

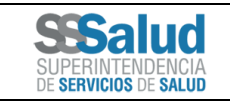

### **2 Manual de Usuario – Solicitud de COVID 19**

 Destinado a los usuarios de los Hospitales Públicos de Gestión Descentralizada que cuentan con el permiso necesario.

#### **3 Acceso al Sistema**

- En el navegador *ingresar* a la siguiente dirección: [https://siss.sssalud.gob.ar](https://siss.sssalud.gob.ar/)
- Luego *ingresar* "Código: (usuario sss)", "Usuario: ADMINISTRADOR" y "Contraseña".
- Y por último *presionar* el botón "Ingresar"*.*

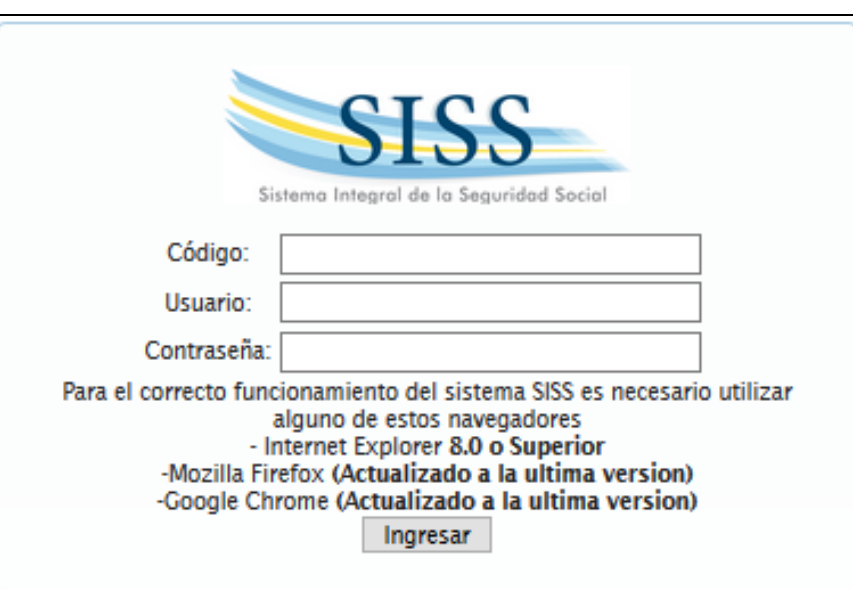

#### **3.1 Pantalla Inicial**

A continuación, se *presenta* los menús de la Pantalla Inicial.

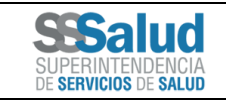

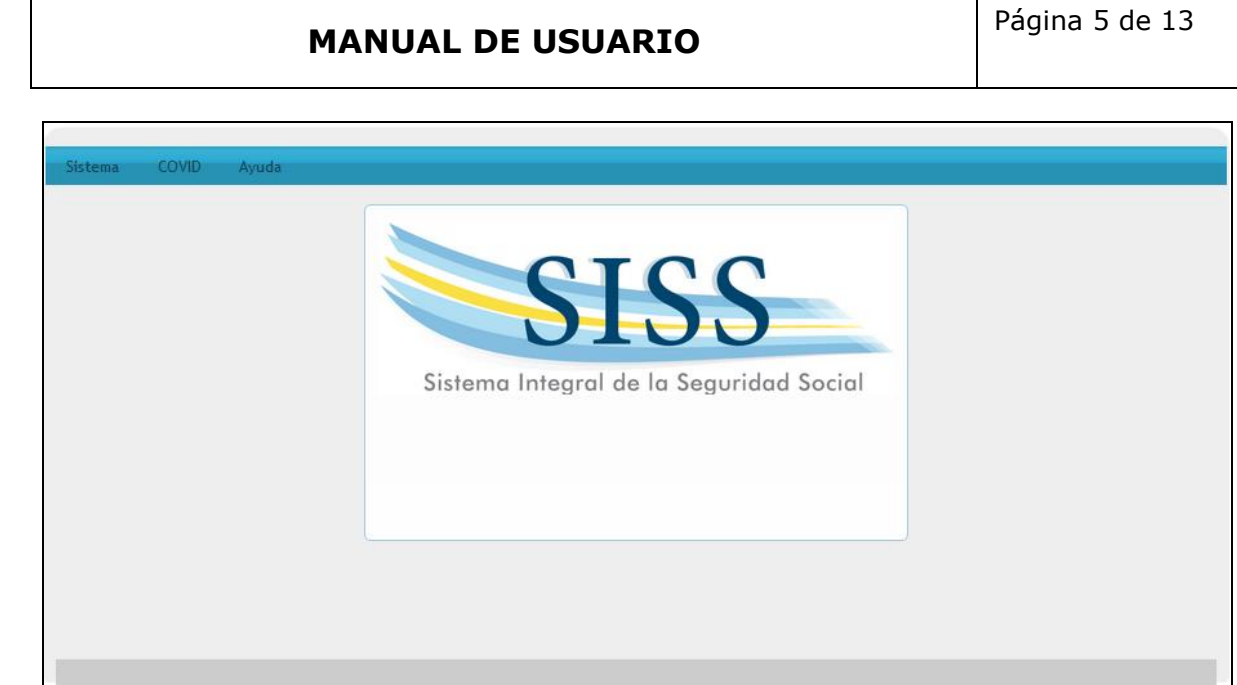

### **4 Ingresar Solicitud**

En la pantalla inicial *presionar* el menú "COVID" según la siguiente imagen.

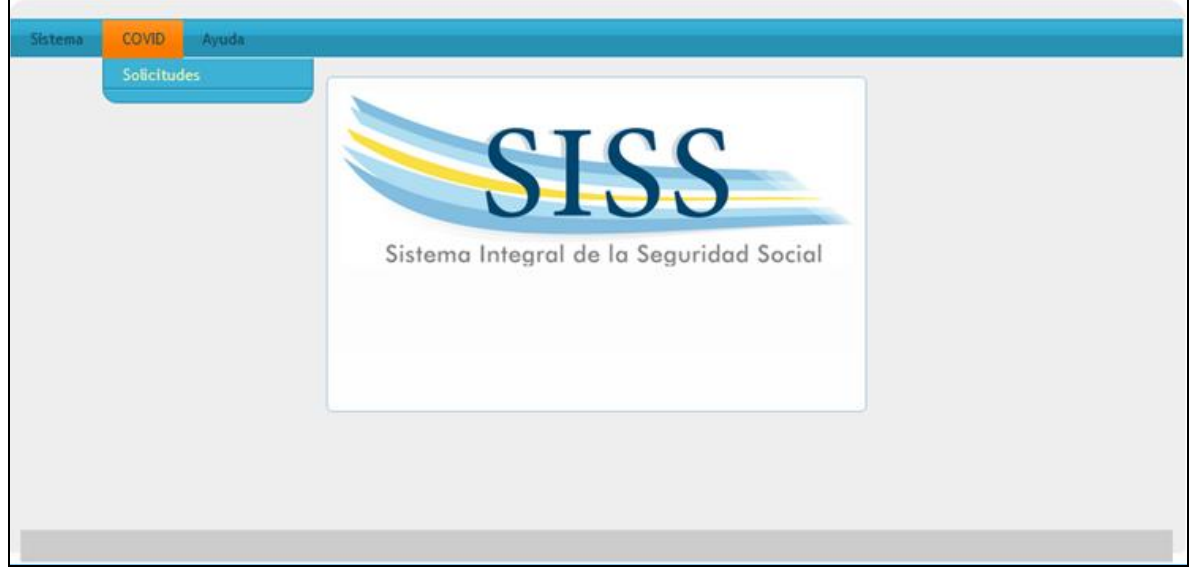

A continuación se *presenta* el listado de "Solicitudes", en ésta *presionar* el botón  $\left| \frac{+}{-} \right|$ 

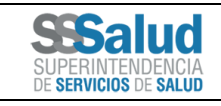

П

#### **SOLICITUD CODIV-19**

Código:

### Página 6 de 13 **MANUAL DE USUARIO**

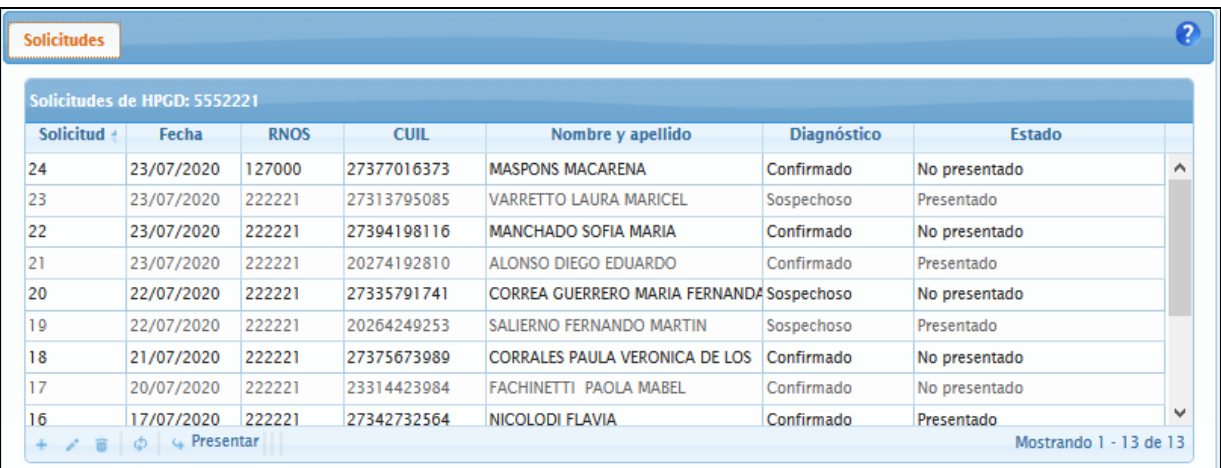

 A continuación, se *presenta* el formulario "Alta de Beneficiario", en éste *ingresar* la CUIL solicitado y luego *presionar* el botón "Siguiente".

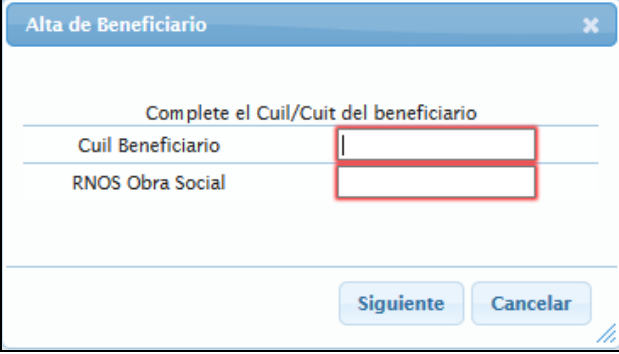

 A continuación, se *presenta* el formulario "Alta de Solicitud", en éste *ingresar* los datos solicitados y luego *presionar* el botón "Aceptar".

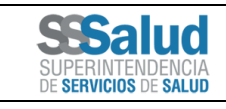

#### **SOLICITUD CODIV-19**

Código:

### Página 7 de 13 **MANUAL DE USUARIO**

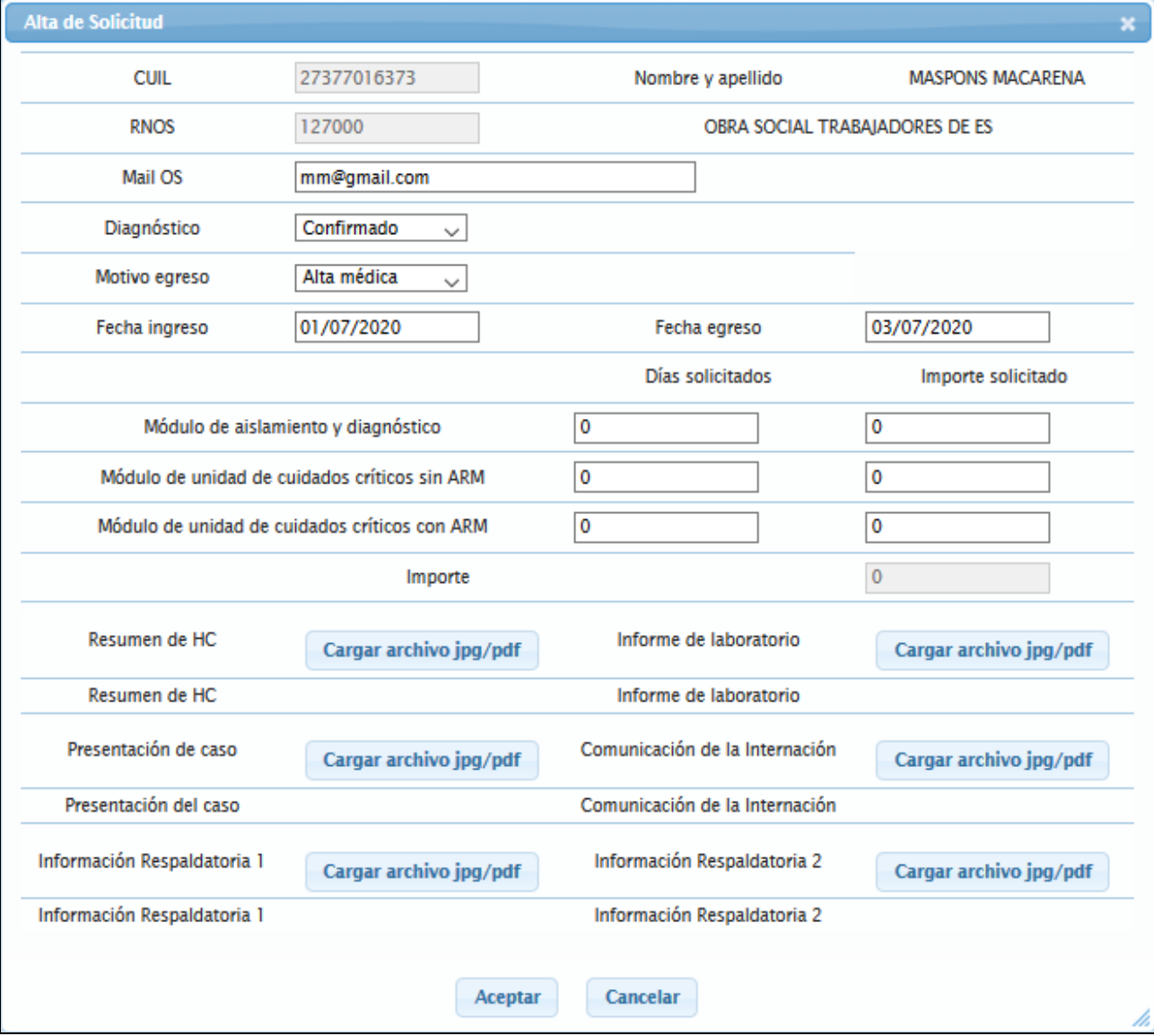

**IMPORTANTE**: en caso de cargar una imagen que no corresponde, la corrección se debe hacer cargando otra en su lugar.

#### **Resumen HC - Carta de Alta - Epicrisis de Internación:**

Es un documento médico legal donde se resumen los hechos y situaciones que atravesó un paciente durante el episodio de Internación.

Se deben resumir los diagnósticos, procedimientos y la descripción detallada de los eventos que ocurrieron durante el episodio. Para que esta información sea ordenada y evaluable, se recomienda una estructura compuesta por:

#### 1) DATOS ADMINISTRATIVOS:

Los datos administrativos se generan con la información cargada desde el proceso de admisión del paciente (datos personales, cobertura, motivo de internación, sector y servicio), posteriormente se van completando con datos que se ingresan durante el episodio (cambios de ubicación y servicio) y se cierra el ingreso de datos al momento del alta clínica, describiendo la fecha, hora y tipo de alta.

#### 2) DATOS MEDICOS:

La información ingresada por los médicos que resumen los diagnósticos, procedimientos y evolución del paciente, se ingresa en una estructura compuesta por diferentes campos:

- 1. Diagnostico principal
- 2. Diagnósticos secundarios u otros diagnósticos
- 3. Antecedentes

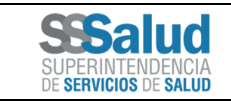

### Página 8 de 13 **MANUAL DE USUARIO**

Código:

- 4. Comorbilidades
- 5. Complicaciones
- 6. Procedimientos Principales
- 7. Procedimientos Secundarios
- 8. Evolución
- 9. Observaciones

Se entiende que una presentación de una Epicrisis o Resumen de Internación está firmada por un médico tratante, independientemente que esta haya sido firmada electrónicamente, digitalmente o de forma manual.

#### **Informe laboratorio:**

Documento que acredite la evaluación específica del paciente, para búsqueda del virus COVID-19. Pudiendo ser en primera instancia, la evaluación directa mediante búsqueda de ARN del virus o la evaluación serológica en búsqueda de anticuerpos contra el virus. Este documento, informe de estudio, debe ser emitido por una institución y/o profesional que acrediten idoneidad profesional para la realización de dichos estudios.

#### **Presentación de caso:**

La presentación del caso es la carta por la cual la Obra Social o el Hospital Público de Gestión Descentralizada. Presenta al caso y solicita ser incluido para al análisis pertinente.

#### **Comunicación de la Internación a la OOSS del Paciente**

Documento que acredite que se informó efectivamente a la OOSS que el paciente del caso presentado, estaba siendo internado con Sospecha (o diagnóstico positivo de COVID-19). Puede ser la digitalización de una carta certificada enviada a la Obra Social. También pude ser la impresión en PDF de un correo electrónico, enviados a una dirección electrónica de la Obra Social. Se corroborará las fechas de los envíos con la del ingreso del paciente.

#### **Documento opcional 1:**

Además de los documentos considerados obligatorios, el presentador del caso puede considerar útil incluir información médica accesoria, como una imagen radiográfica, otros estudios. Incluso pueden ser documentos de aceptación o autorización de la internación, ya sea por el paciente, un tutor o incluso el financiador que autoriza la atención.

#### **Documento opcional 2:**

Para completar los documentos considerados obligatorios.

- Para terminar con el procedimiento se deberán ingresar los comprobantes relacionados a la solicitud.
- Para acceder ingresar a la solapa "Comprobantes"

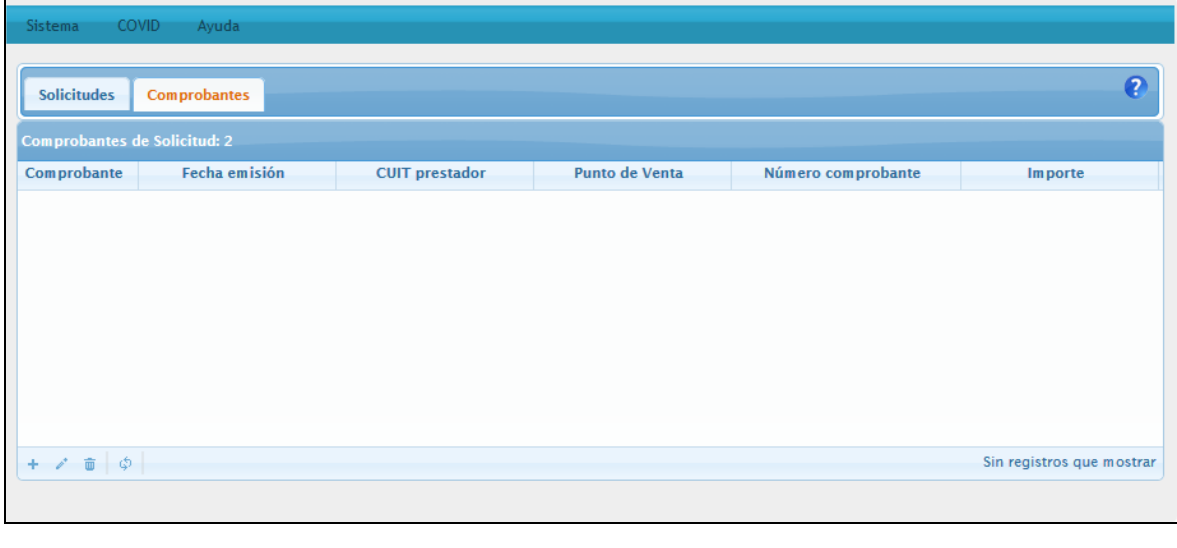

- ÷ A continuación, *presionar* el botón
- Se *presenta* el formulario "Alta de Comprobantes", en éste *ingresar* los datos solicitados y luego *presionar* el botón "Aceptar".

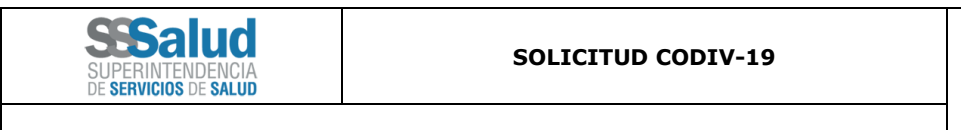

## Página 9 de 13 **MANUAL DE USUARIO**

Código:

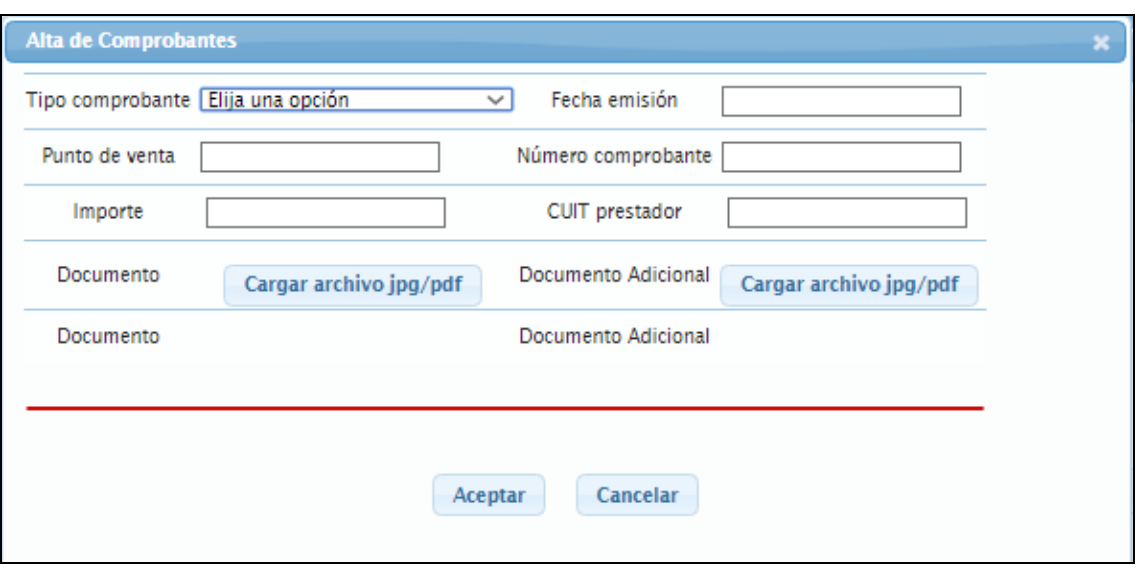

**IMPORTANTE**: el Documento Adicional no es obligatorio.

#### **5 Modificar Solicitud**

En la pantalla inicial *presionar* el menú "COVID" según la siguiente imagen.

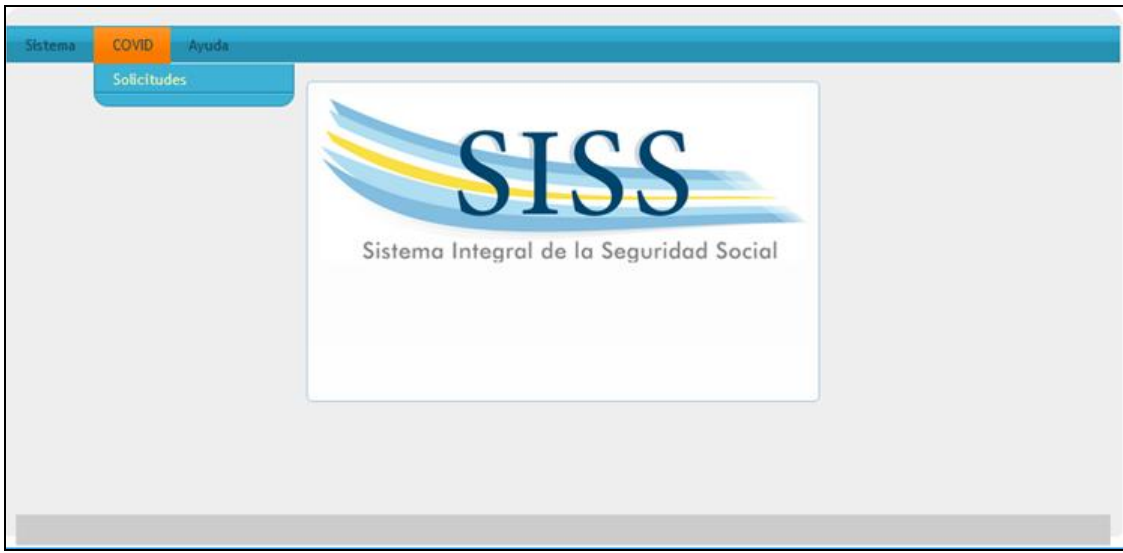

 A continuación, se *presenta* el listado de "Solicitudes", en ésta seleccionar un ítem y luego *presionar* el botón .

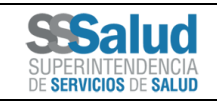

## Página 10 de 13 **MANUAL DE USUARIO**

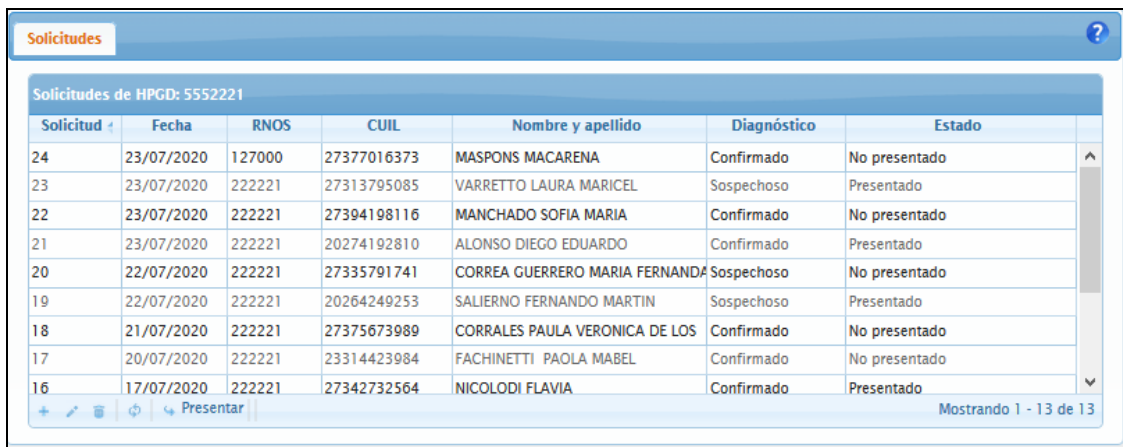

**IMPORTANTE**: únicamente se podrá modificar la solicitud en estado "No presentado" u "Observado".

 Por último, se *presenta* el formulario "Alta de Solicitud", en éste *modificar* los datos deseados y luego *presionar* el botón "Aceptar".

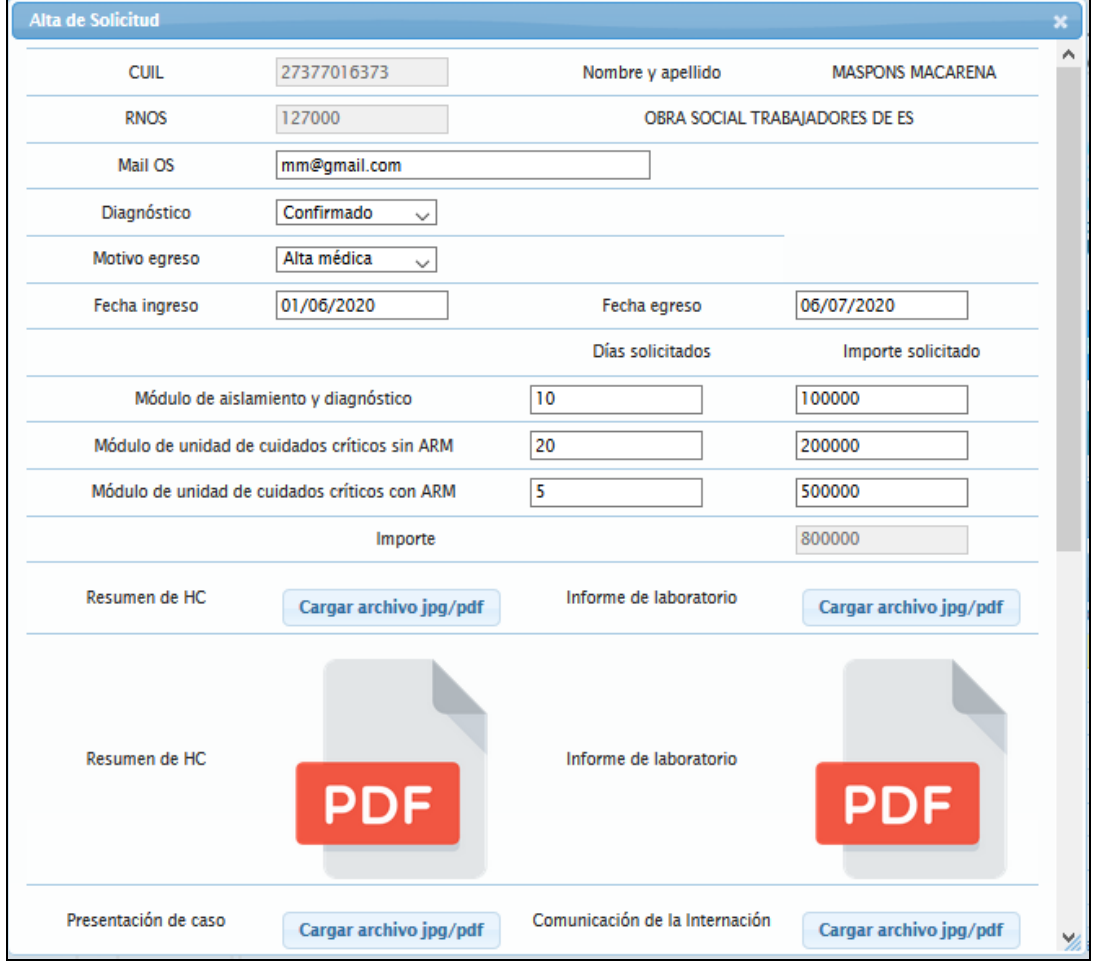

#### **6 Modificar Comprobantes de la Solicitud**

Primero deberá seleccionar la Solicitud.

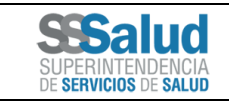

## Página 11 de 13 **MANUAL DE USUARIO**

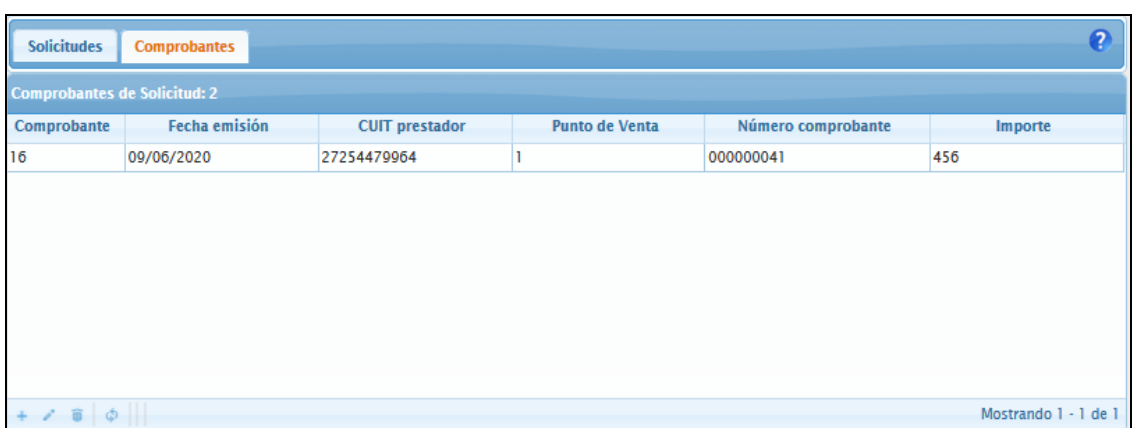

 A continuación, *seleccionar* la solapa "Comprobantes", en ésta seleccionar un ítem y luego *presionar* el botón  $\mathcal{L}^{\bullet}$ .

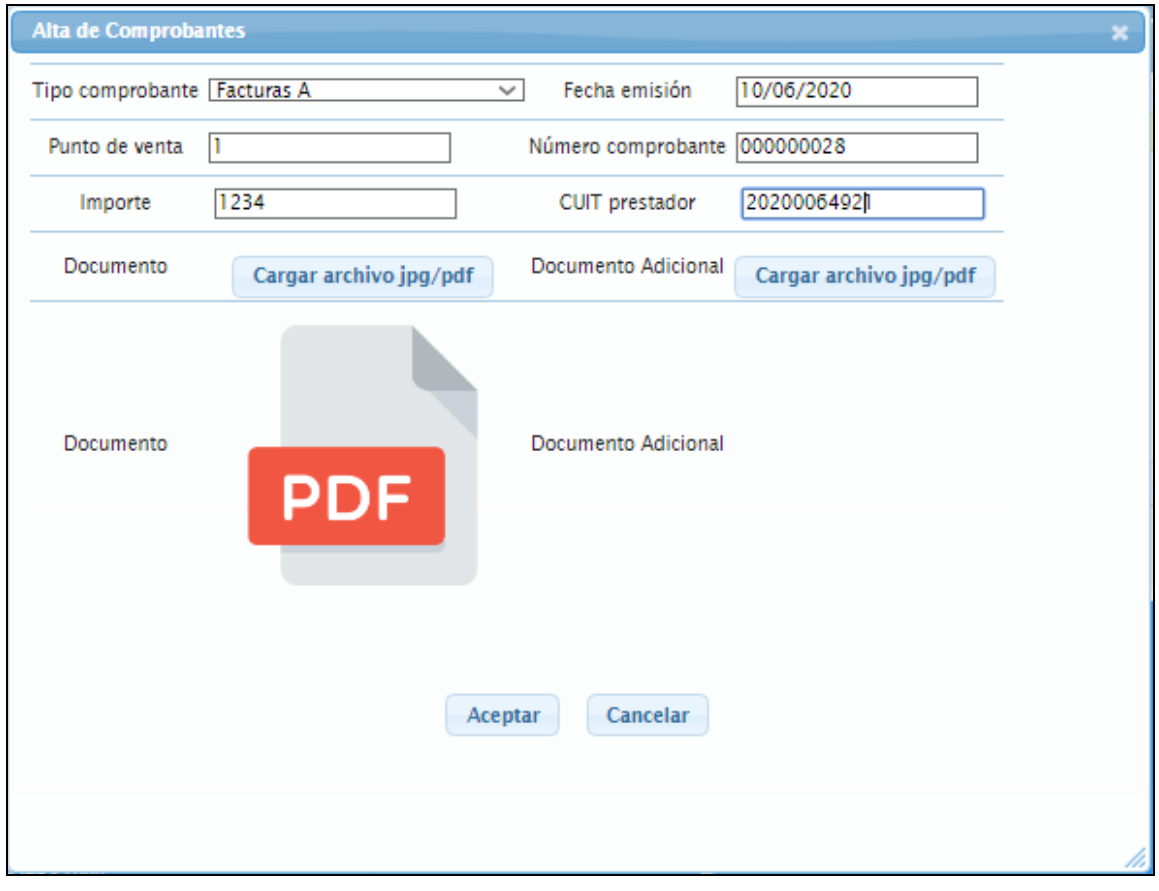

### **7 Eliminar Solicitud**

En la pantalla inicial *presionar* el menú "COVID" según la siguiente imagen.

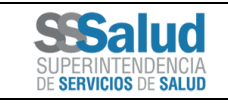

## Página 12 de 13 **MANUAL DE USUARIO**

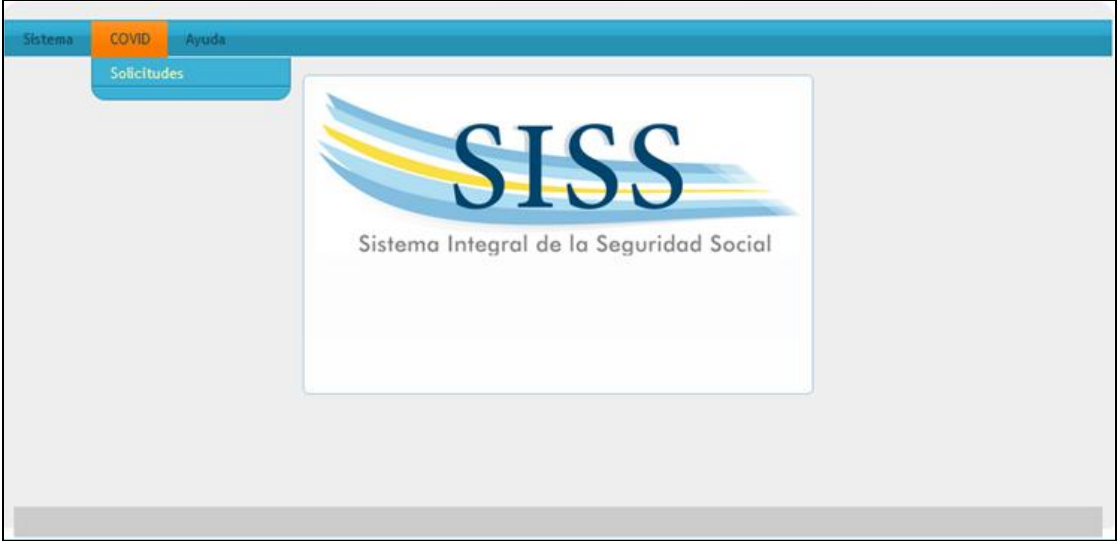

 A continuación, se *presenta* el listado de "Solicitudes", en ésta seleccionar un ítem y luego *presionar* el  $Botón$   $\frac{1}{2}$ 

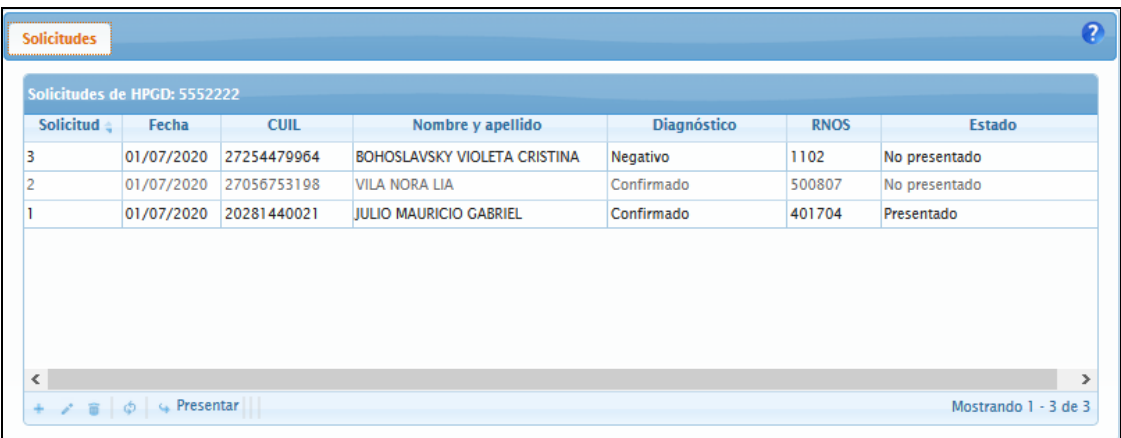

**IMPORTANTE**: únicamente se podrá modificar la solicitud en estado "No presentado".

### **8 Eliminar Comprobantes de la Solicitud**

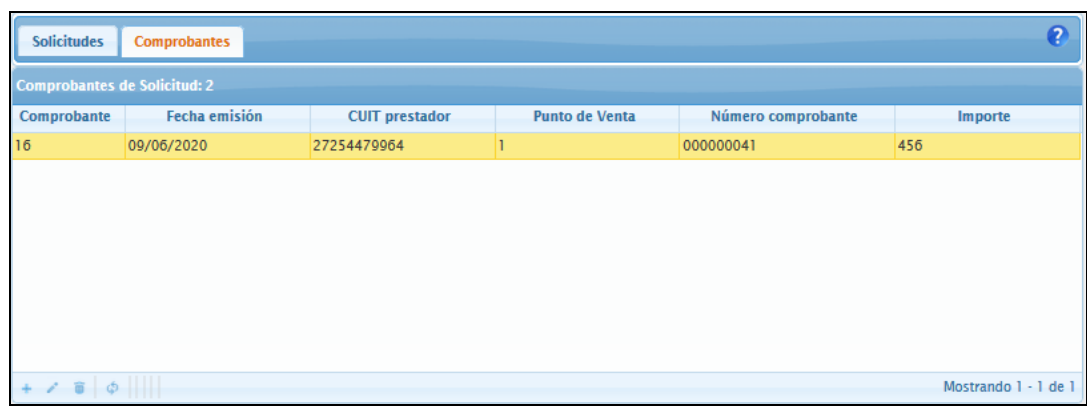

En primer lugar, deberá seleccionar una solicitud y presionar la solapa "Comprobantes"

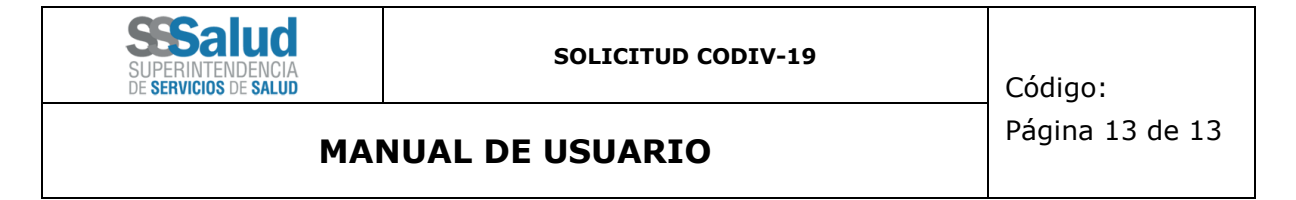

 A continuación, se *presenta* el listado de "Comprobantes", en ésta seleccionar un ítem y luego *presionar* el Botón  $\overline{\mathbf{w}}$ 

### **9 Presentar Solicitud**

En la pantalla inicial *presionar* el menú "COVID" según la siguiente imagen.

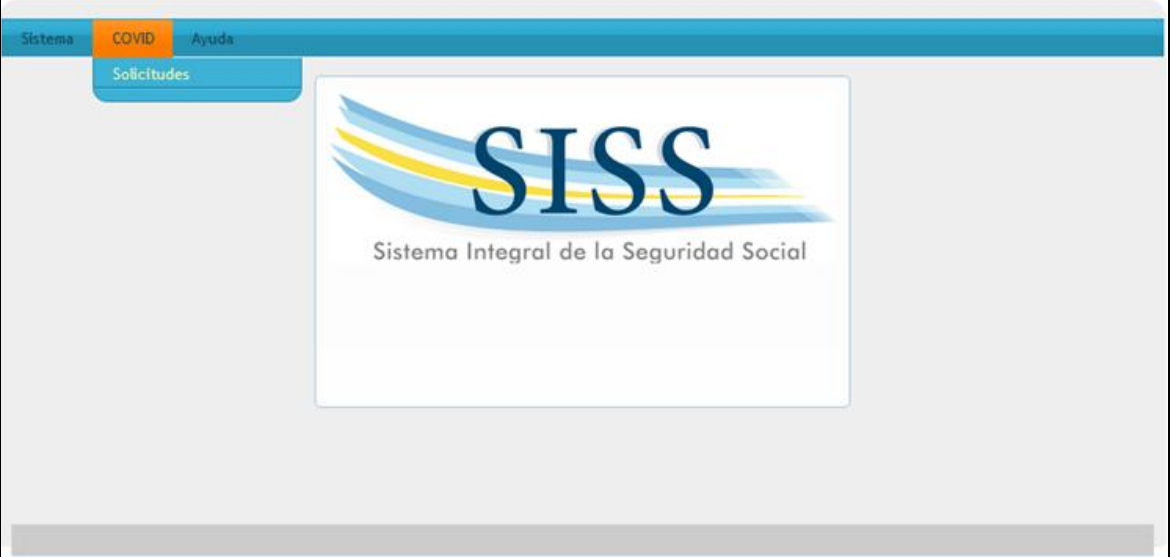

 A continuación, se *presenta* el listado de "Solicitudes", en ésta seleccionar un ítem y luego *presionar* el & Presentar Botón .

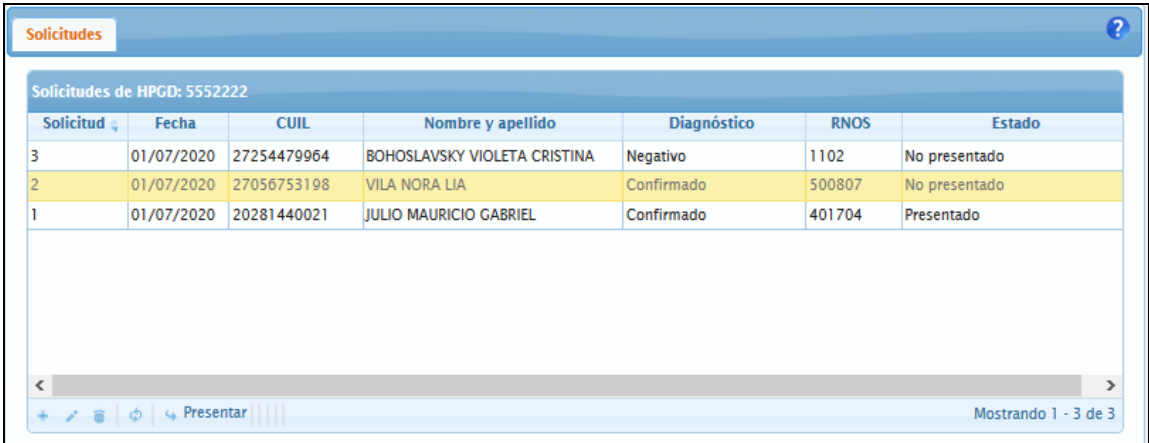

#### **IMPORTANTE**:

- La presentación de la SOLICITUD modifica el estado a "Presentado".
- A partir del momento en que la SOLICITUD se presenta, la misma queda disponible para ser analizada por parte de la Superintendencia de Servicios de Salud. Dicho análisis tendrá como resultado la aprobación, el rechazo u la observación de la misma.
- El estado "Observado" en una SOLICITUD representa que ésta requiere que el solicitante ingrese nuevamente a la misma y realice la corrección que se indica en la parte inferior del formulario. Una vez realizada la corrección, la misma deberá ser nuevamente presentada.
- En caso de el estado sea "Aprobado" el usuario deberá necesariamente consultar los datos de la misma para comprobar cuáles fueron los valores aprobados.